## Disable Request Desktop Sites on iPad

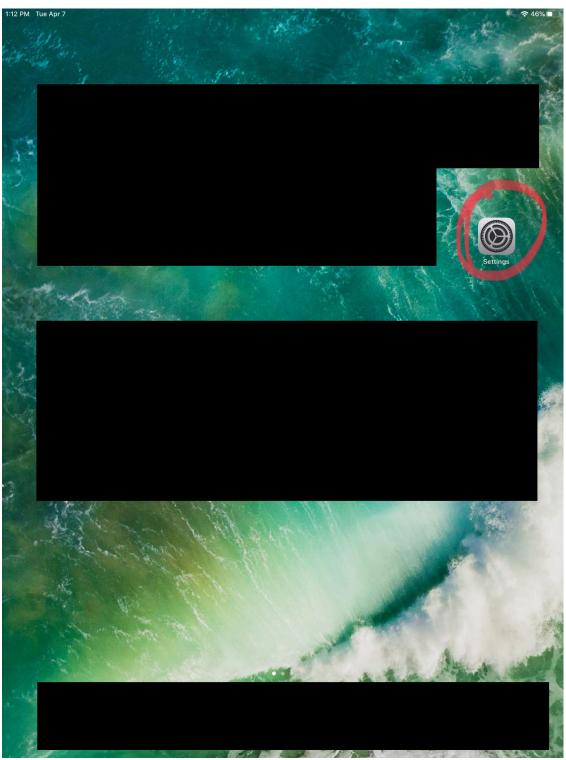

1. Touch the "Settings" app

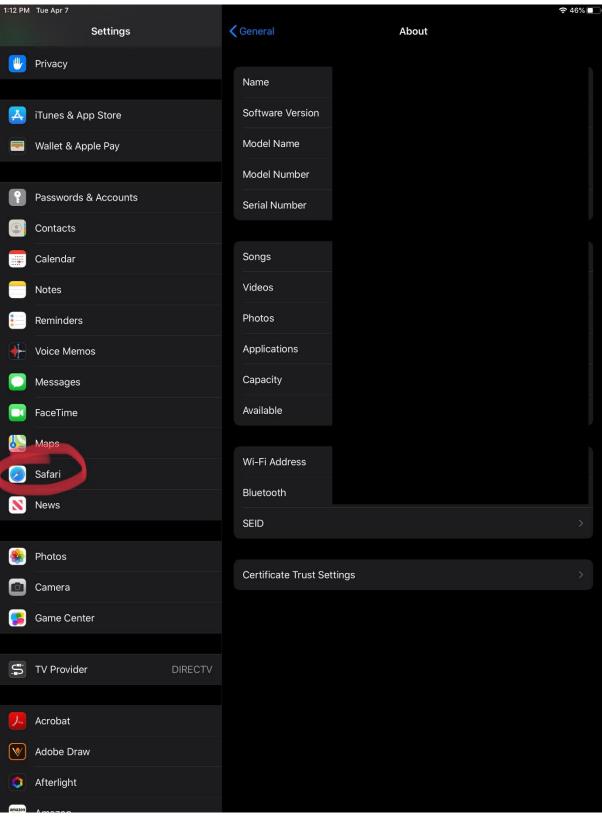

2. On the left side of the screen look for the "Safari" settings; Select that option

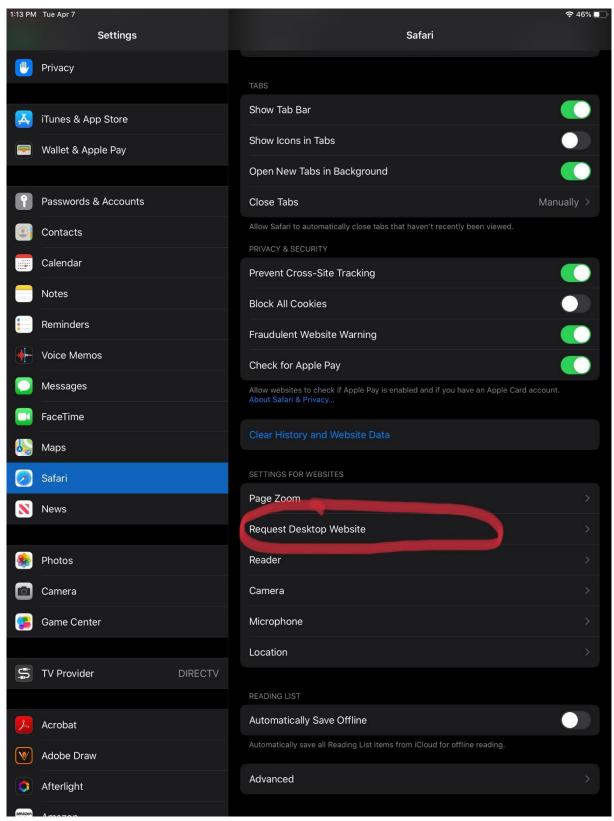

5. When "Safari" settings are selected; Look for the "Request Desktop Website" Settings on the right side of the screen. Select that option

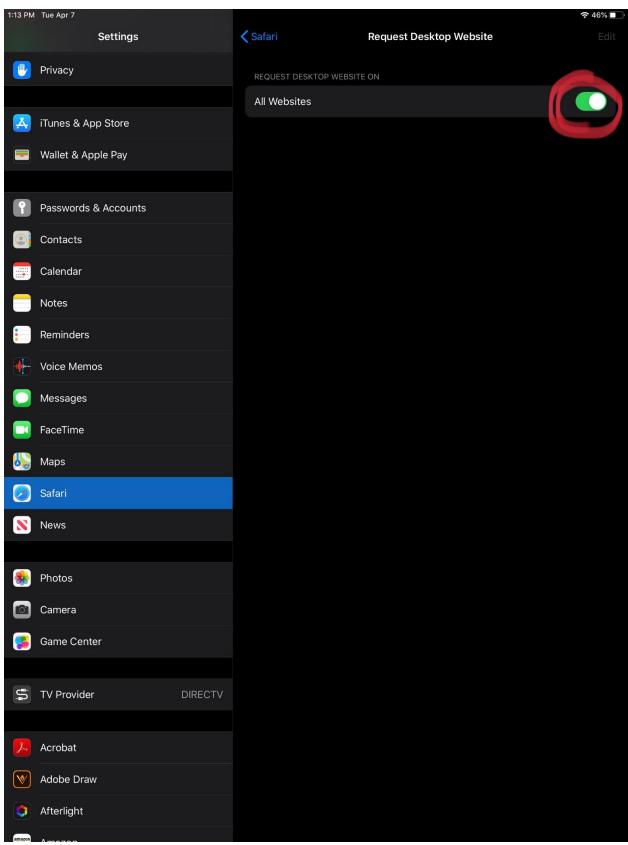

6. If "All Websites" slide button is screen, touch it so it is gray.

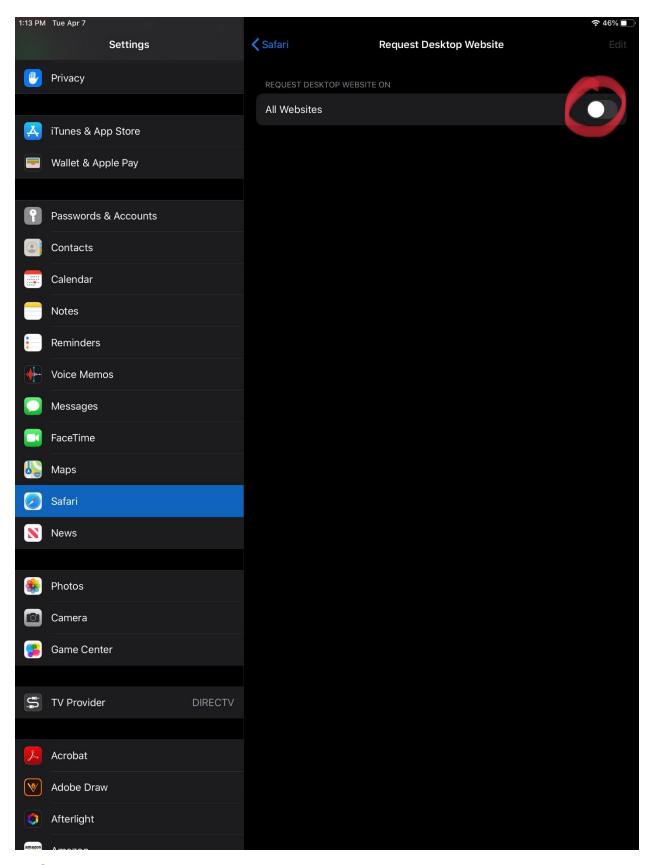

7. Once completed go to the web page you were trying to access and see it will load normally.